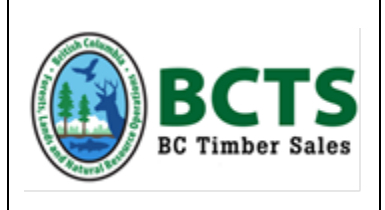

# **BCTS TCH/TST – How to use the Climate BC Web Application to determine Mean Annual Precipitation**

## **STEP 1 - Go to the following web address…** https://climatebc.ca/mapVersion

### **STEP 2 - Zoom into your [worksite location on the](http://www.climatewna.com/ClimateBC_Map.aspx) map window**

- Above the top of the map window you will see an Overlays title with drop down windows. Adjust the transparency to at least 75%.
- At the top left corner of the map window you will see a Map/Satellite Tab. Select Satellite.
- Zoom into your worksite location on the map window. Make sure the cursor is in the right location. Alternatively you can enter the coordinate information into the Latitude and Longitude fields to the left of the map window.

#### **STEP 3 - Select the appropriate Historical parameters to run the calculation**

- To determine mean annual precipitation for the purpose of determining rainfall shutdown thresholds select "**Normal\_1981\_2010**" in the drop down list titled "**Historical".**

#### **STEP 4 - Find your Mean Annual Precipitation Value**

- Now that your location and historical parameters are set click the calculate tab.
- Under the table titled "Annual Variables" look for "MAP". Next to "MAP" is your mean annual precipitation in millimeters (mm's).

### **REFER to the next page for a screenshot of the Climate BC Map application.**

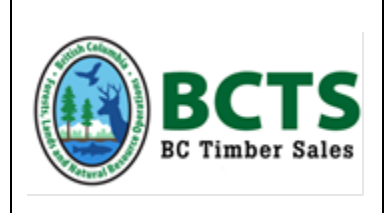

**BCTS TCH/TST – How to use the Climate BC Web Application to determine Mean Annual Precipitation** 

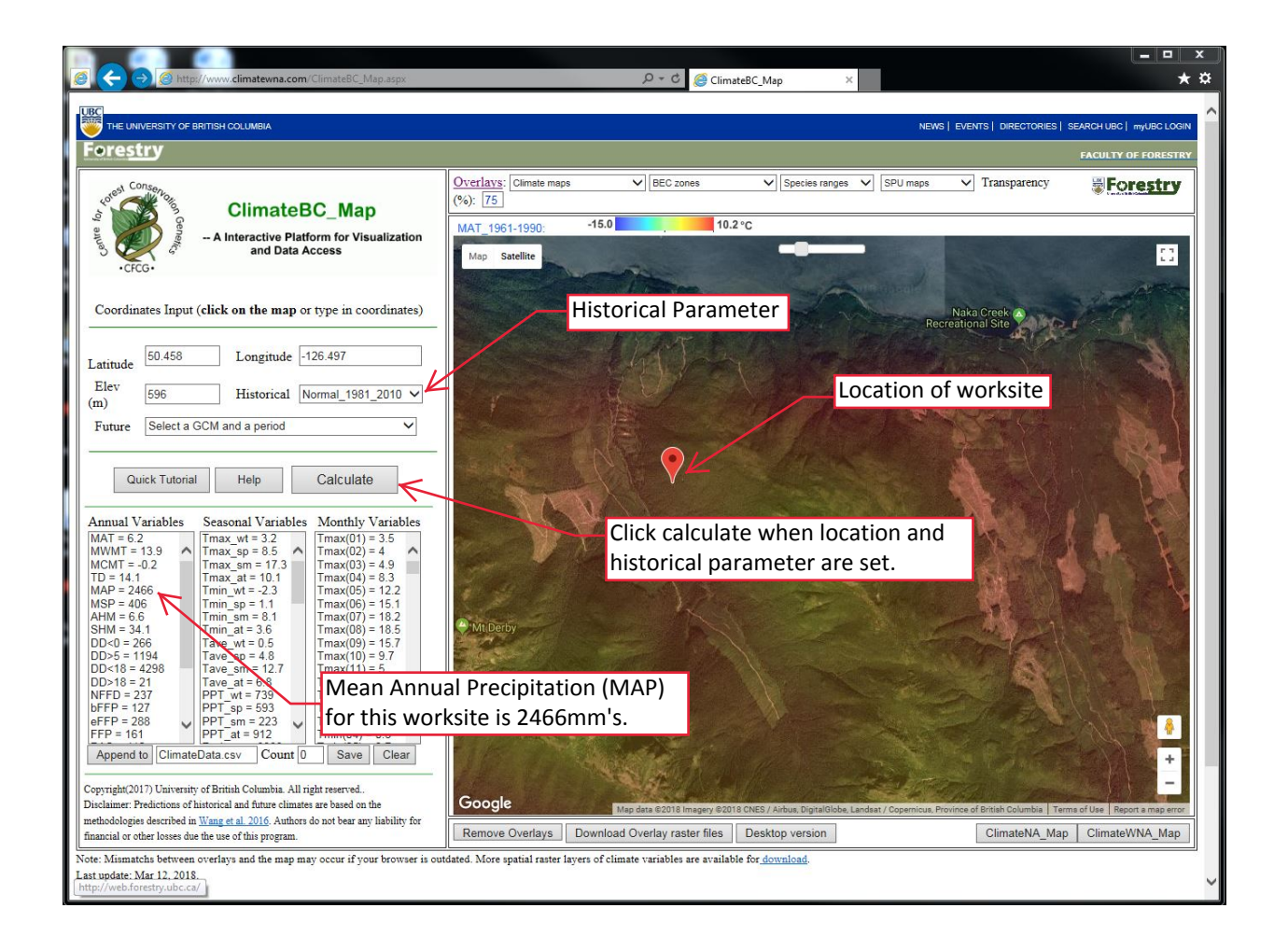